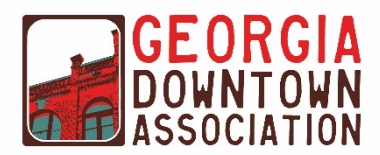

## **GDA GAInforms Portal Guide For City Users**

**Link to the site: [www.gaci�es.com/home](http://www.gacities.com/home)**

- **1. Click LOGIN** GEORGIA LOGIN y m o Jobs & RFPs About Managed Organizations Contact Directories Get Involved  $\overline{a}$ What We Do  $~\vee~$ Events  $\vee$ News  $\vee$ Resources V
- **2. Type GMA login creden�als, username and password.**
- **3. Click your name on the top right welcome address.**
- **4. Select GDA Portal from the drop-down (see image below)**

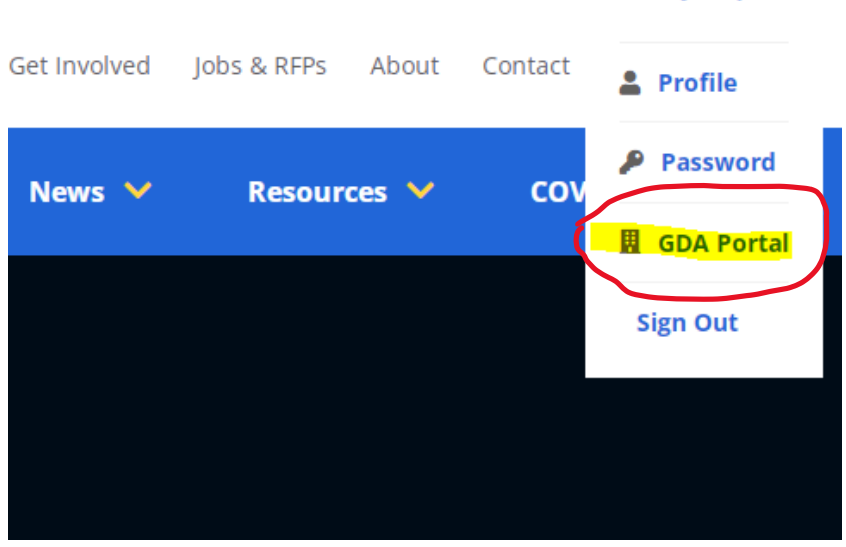

## Welcome Ms. Emily Hopkins ▼

*Please contact [rcoakley@gacities.com](mailto:rcoakley@gacities.com) if you experience any issues in the portal.*

## **5.** Answer the Affirmation Agreement and hit continue:

Confirm GMA Informs Access - Georgia Downtown Association

**SOUTH FULTON** 

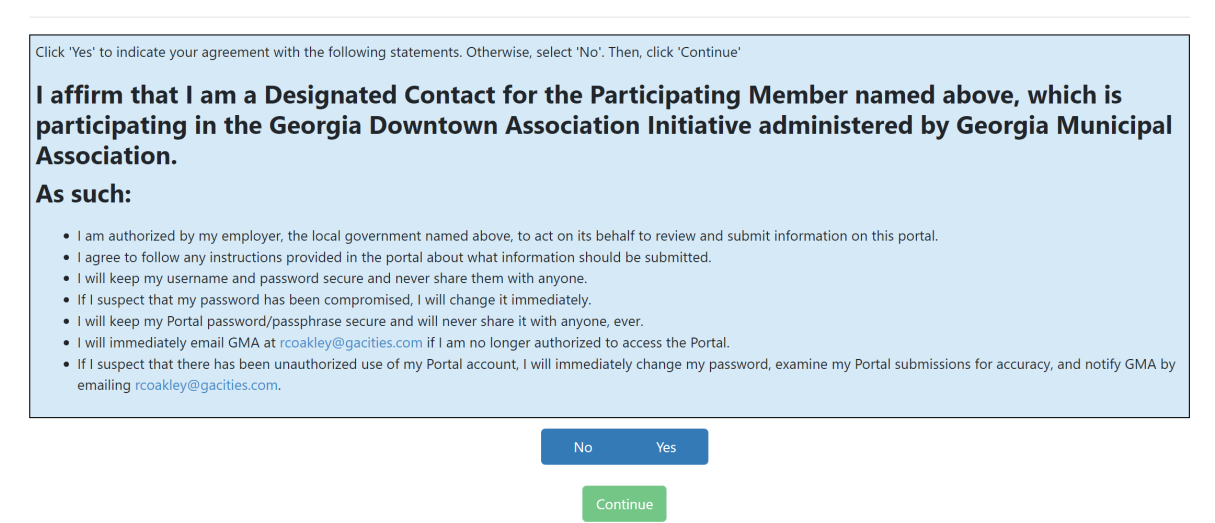

**6.** To submit an award application, determine which award category submitting, i.e. **Design, Economic Development, Promo�on, or Organiza�on. Click the plus next to the category.**

**Applications** 

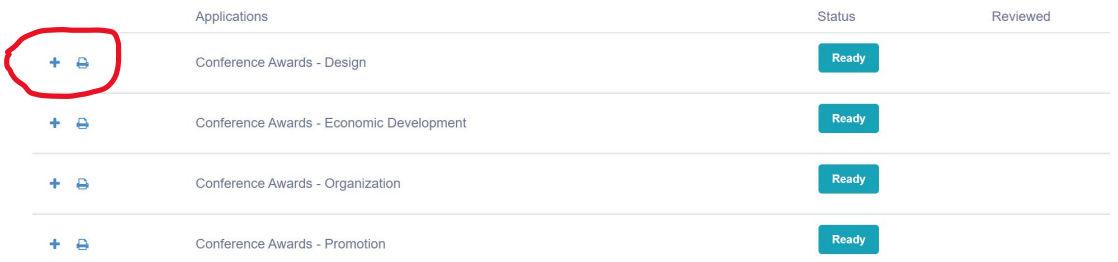

- **7.** Complete information on each page and click next.
- 8. After submitting all information ensure to answer the last question on the page and **click save & submit.**
- **9. Click to submit an additional application or exit to Dashboard.**

*Please contact [rcoakley@gacities.com](mailto:rcoakley@gacities.com) if you experience any issues in the portal.*

**Applications** 

10. To submit an Education Session Proposal, click the plus next to the category.

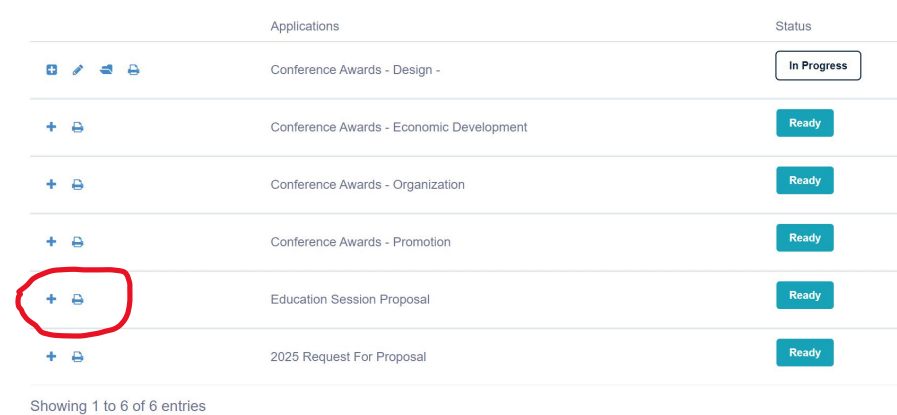

- 11. Complete information on each page and click next.
- 12. After submitting all information click save & submit.
- 13. Click to submit an additional application or exit to Dashboard.
- **14. To submit a Request for Proposal, click the plus next to the category.**

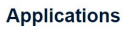

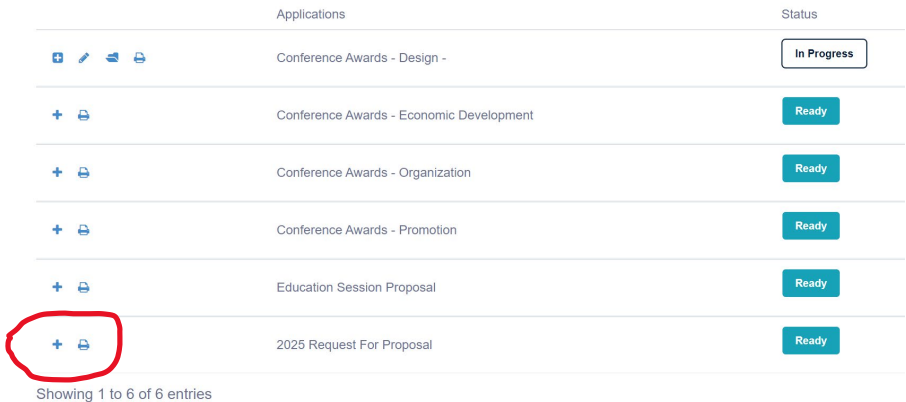

- 15. Complete information on each page and click next.
- 16. After submitting all information click save & submit.
- 17. Click to submit an additional application or exit to Dashboard.

*Please contact [rcoakley@gacities.com](mailto:rcoakley@gacities.com) if you experience any issues in the portal.*